# **Configuring G-Suite in Unibox**

**WiFi-Soft Solutions Pvt. Ltd.**

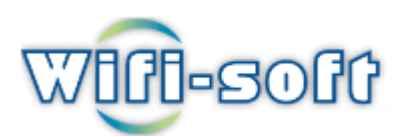

**Use [this wizard](https://console.developers.google.com/start/api?id=admin) to create or select a project in the Google Developers Console and automatically turn on the API. Click Continue, then Go to credentials.** 

- 1. On the **Add credentials to your project** page, click the **Cancel** button.
- 2. At the top of the page, select the **OAuth consent screen** tab. Select an **Email address**, enter a **Product name** if not already set, and click the **Save** button.
- 3. Select the **Credentials** tab, click the **Create credentials** button and select **OAuth client ID**.
- 4. Select the application type **Other**, enter the name "Directory API Quickstart", and click the **Create** button.
- 5. Click **OK** to dismiss the resulting dialog.
- 6. Click the file\_download (Download JSON) button to the right of the client ID.
- 7. Move this file to your working directory and rename it client\_secret.json.

#### 1.Open **console.developers.google.com**

#### **Login with Username and Password.**

[https://console.developers.google.com/flows/enableapiapii](https://console.developers.google.com/flows/enableapiapiid=admin&pli=1) [d=admin&pli=1](https://console.developers.google.com/flows/enableapiapiid=admin&pli=1)

1.Register your application for Admin SDK in Google API Console

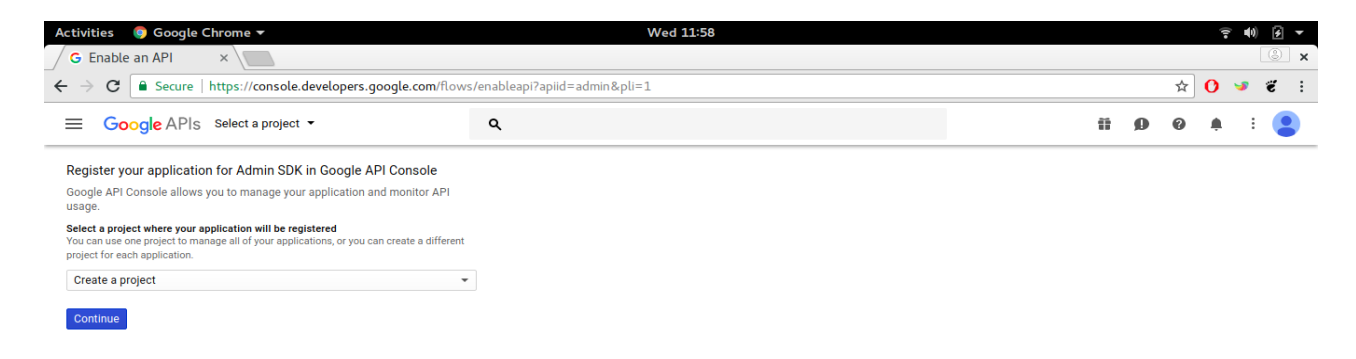

#### **2.Enable API and Services.**

## **3.API is enabled then select available project or create new project.**

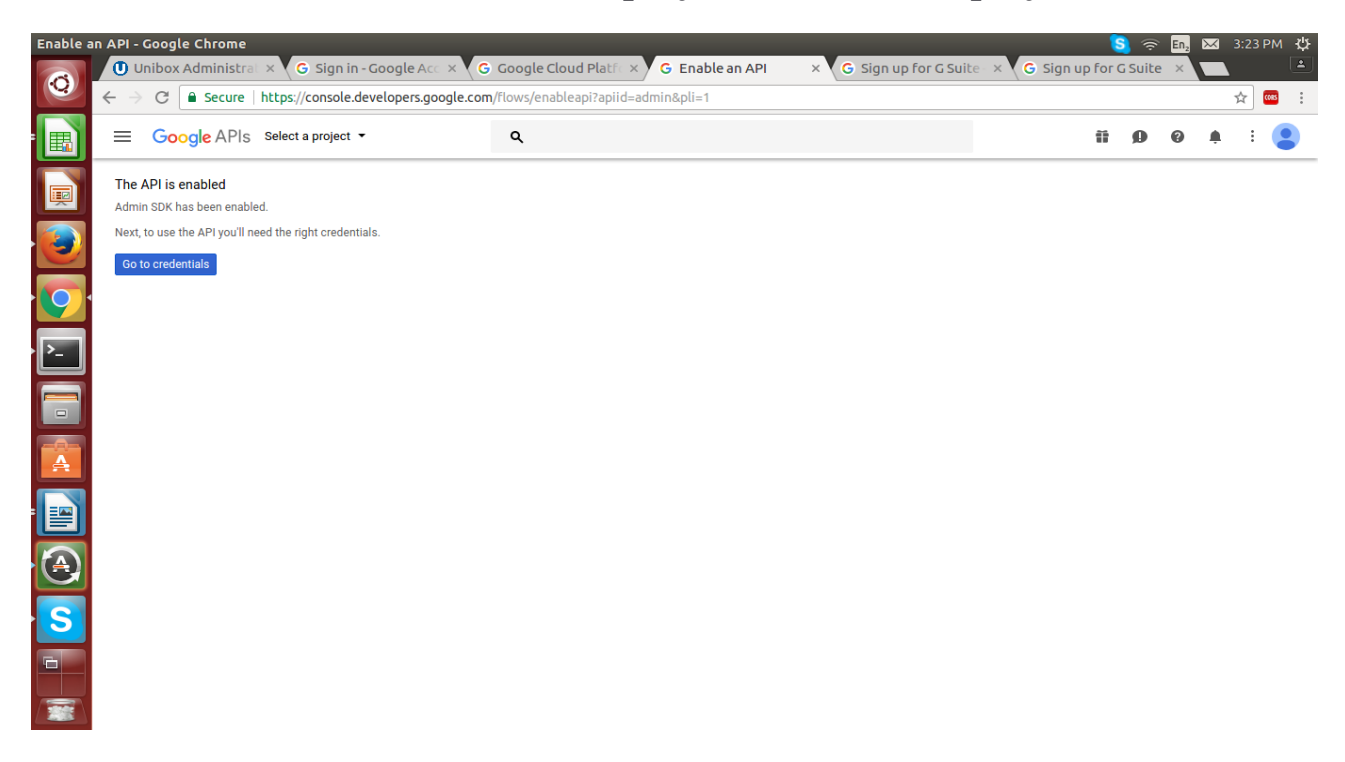

### **4.Select any Created Project.**

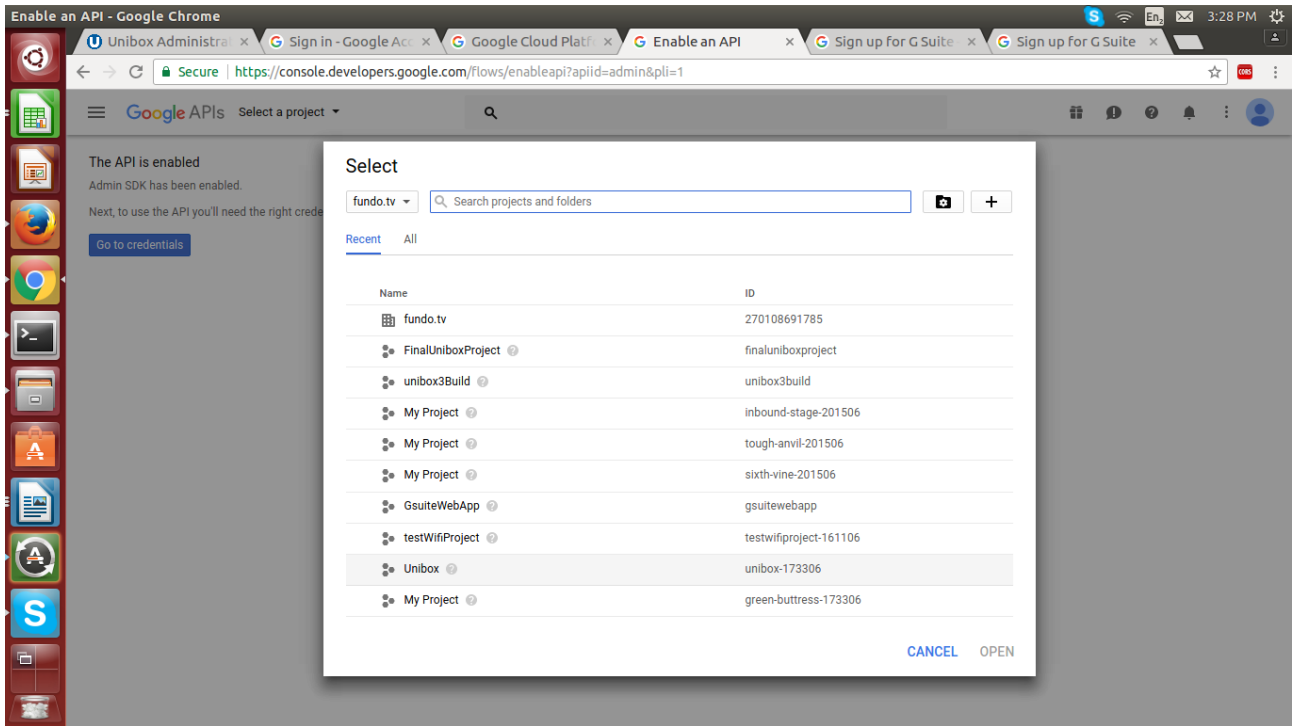

#### **5.After selecting Project Search Admin SDK and enable it**

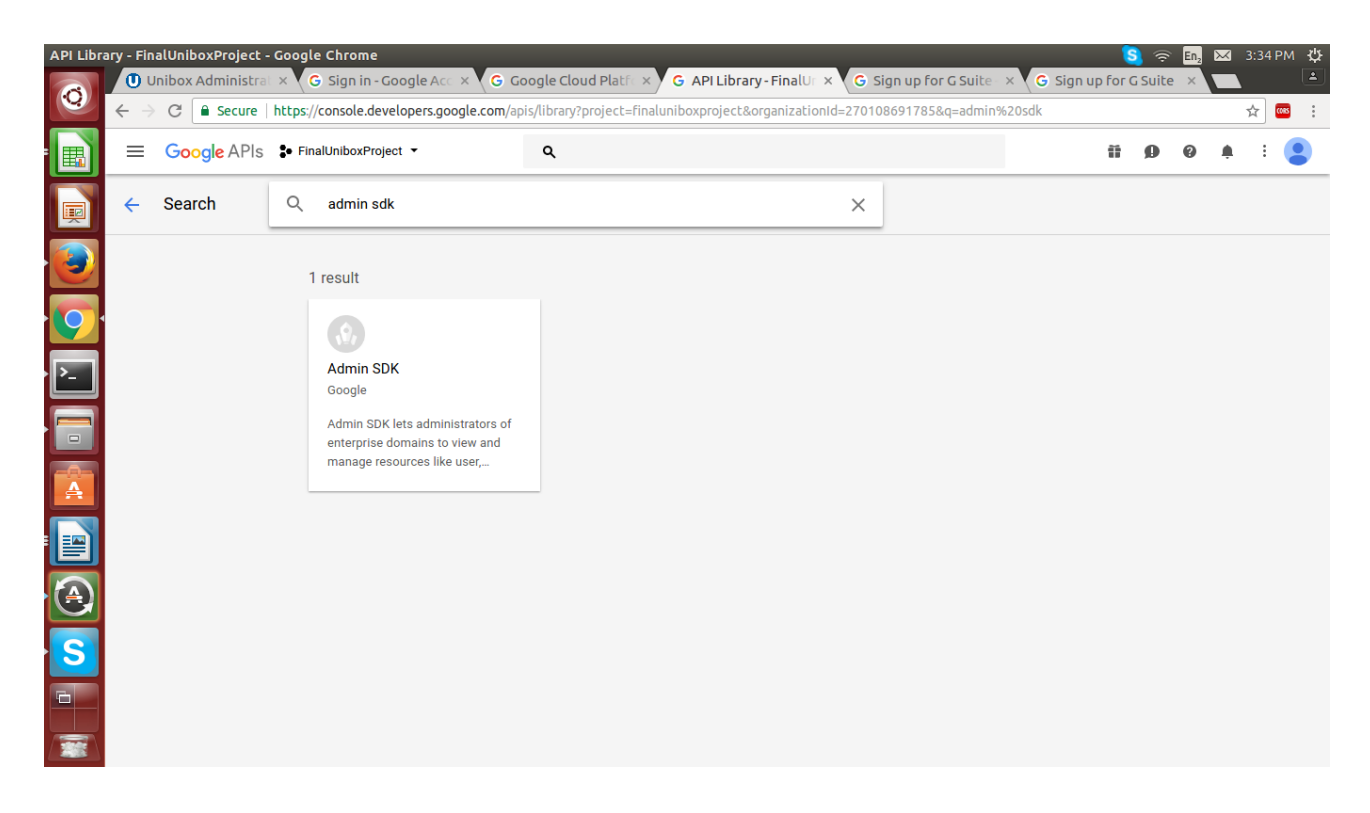

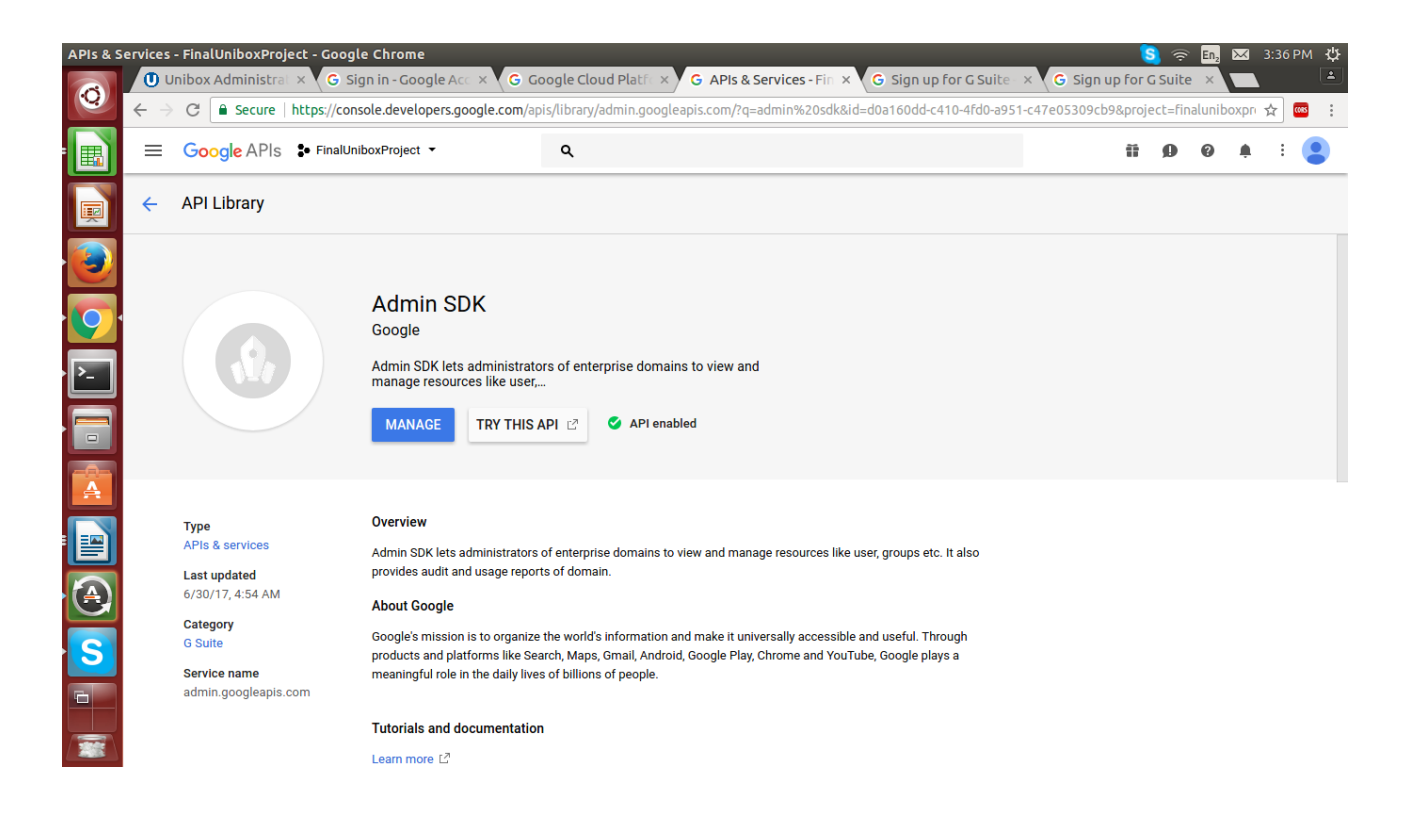

## **6.Go to Admin SDK panel and set credentials.**

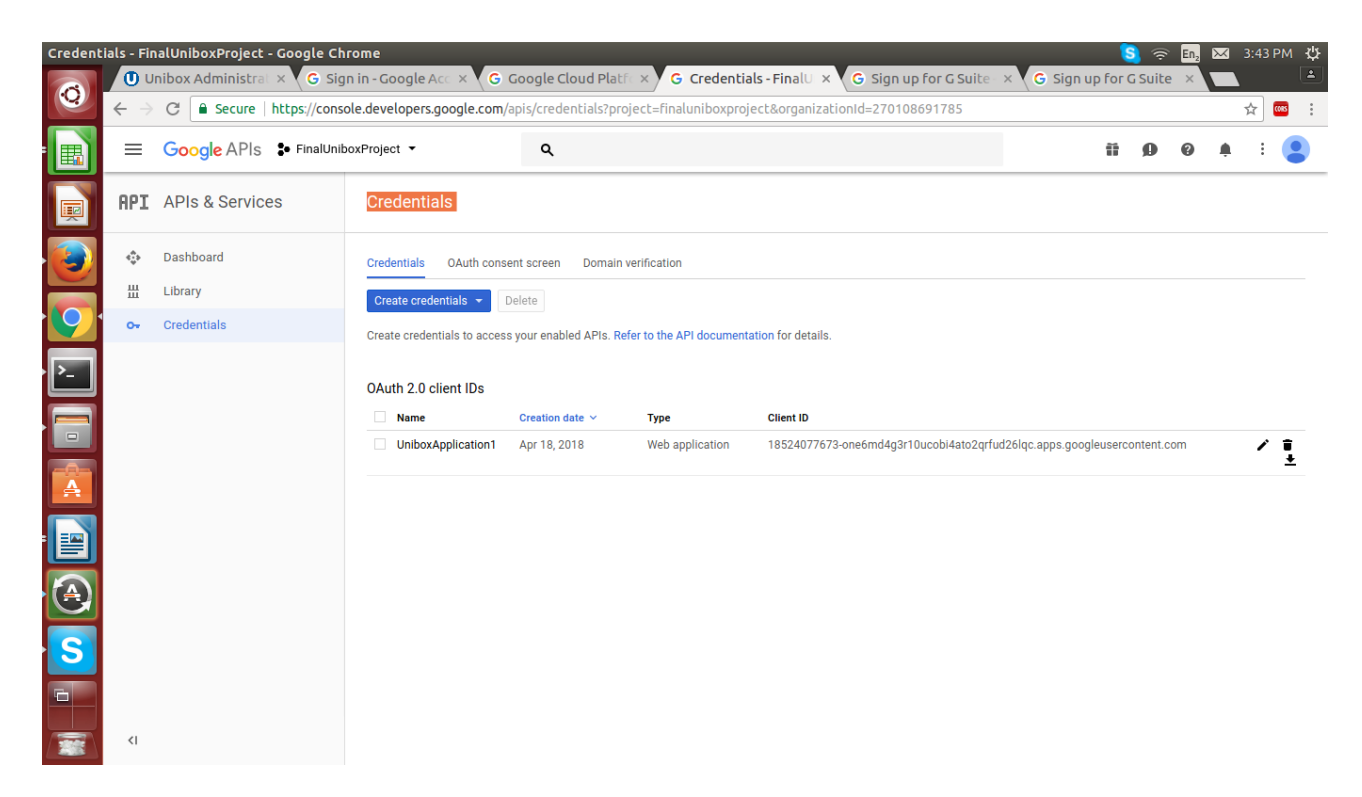

**7.Set Oauth Consent screen with email details and Product name shown to users and save it.**

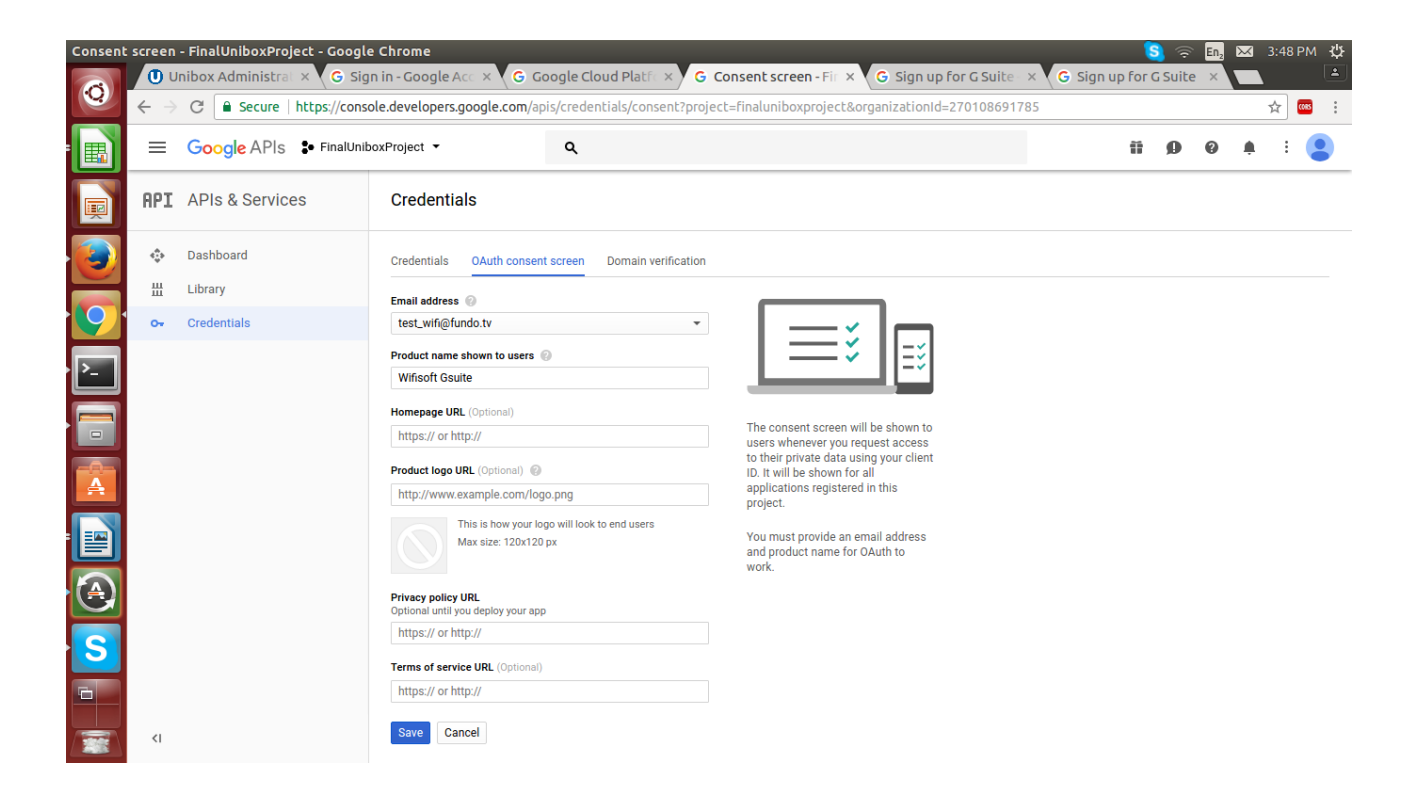

#### **8.Create Client ID.**

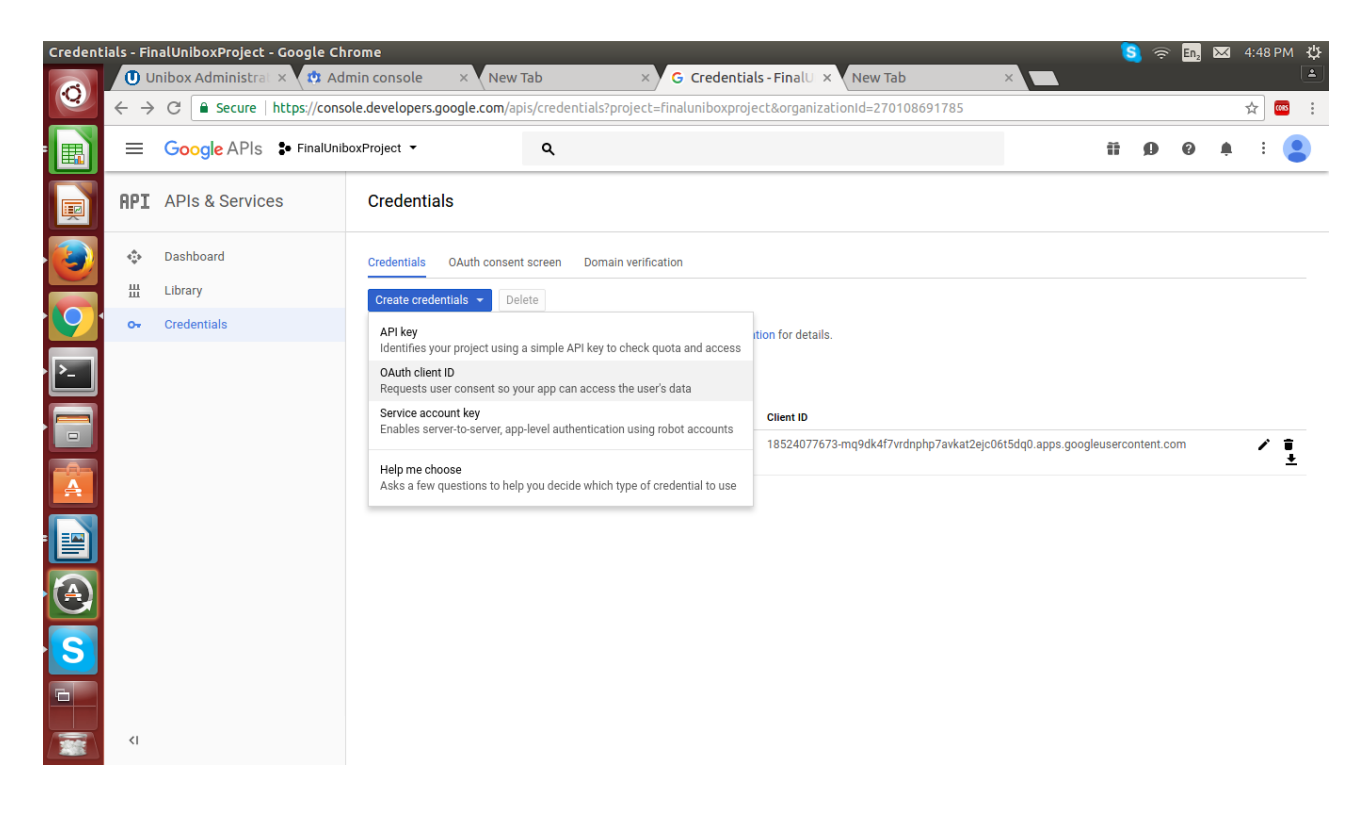

## **9.Set Authorized redirect URLs and save it.**

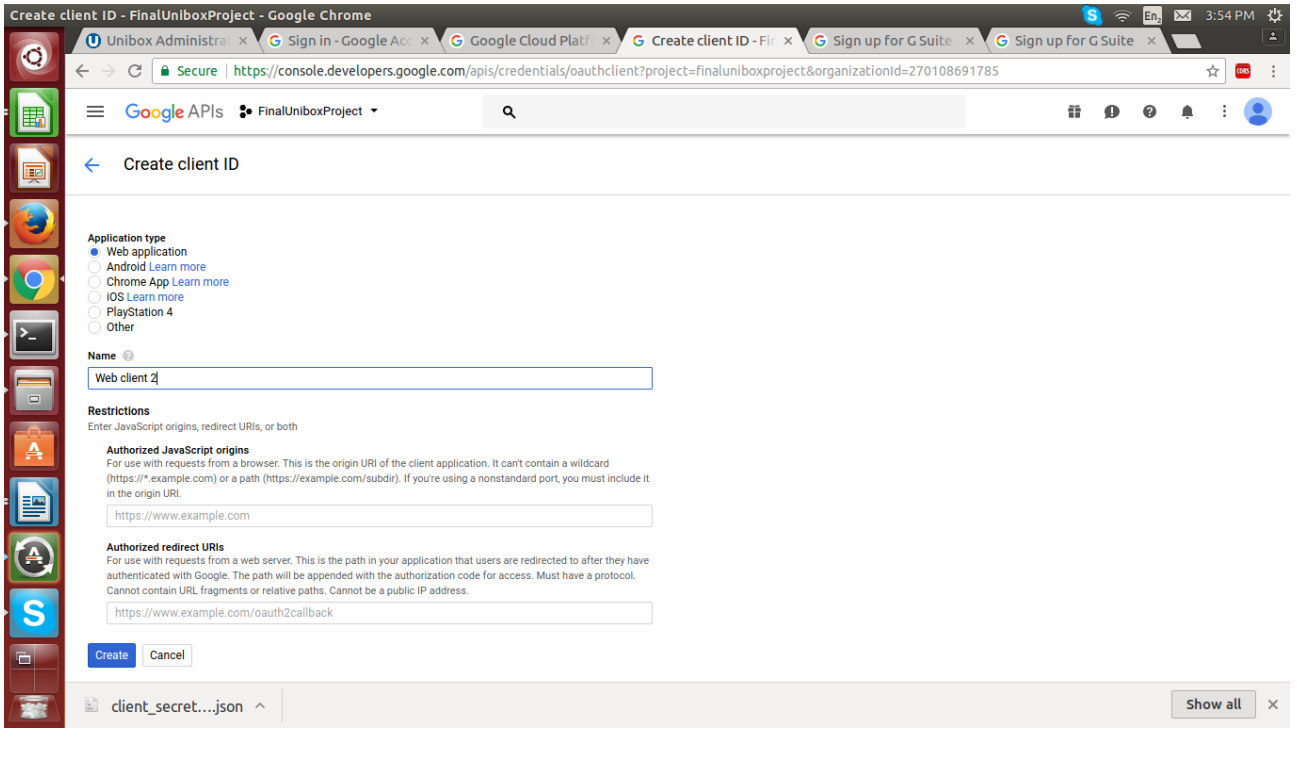

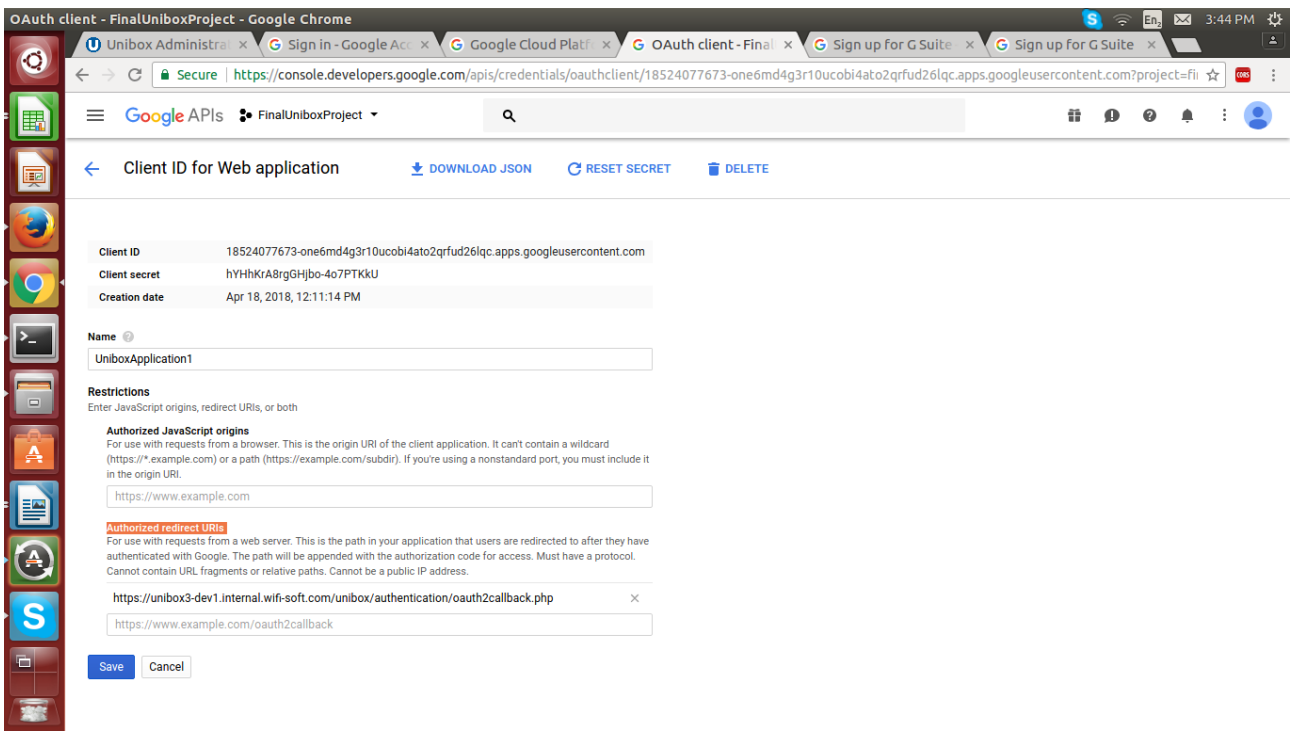

### **10.Download Client Secret File and save it**

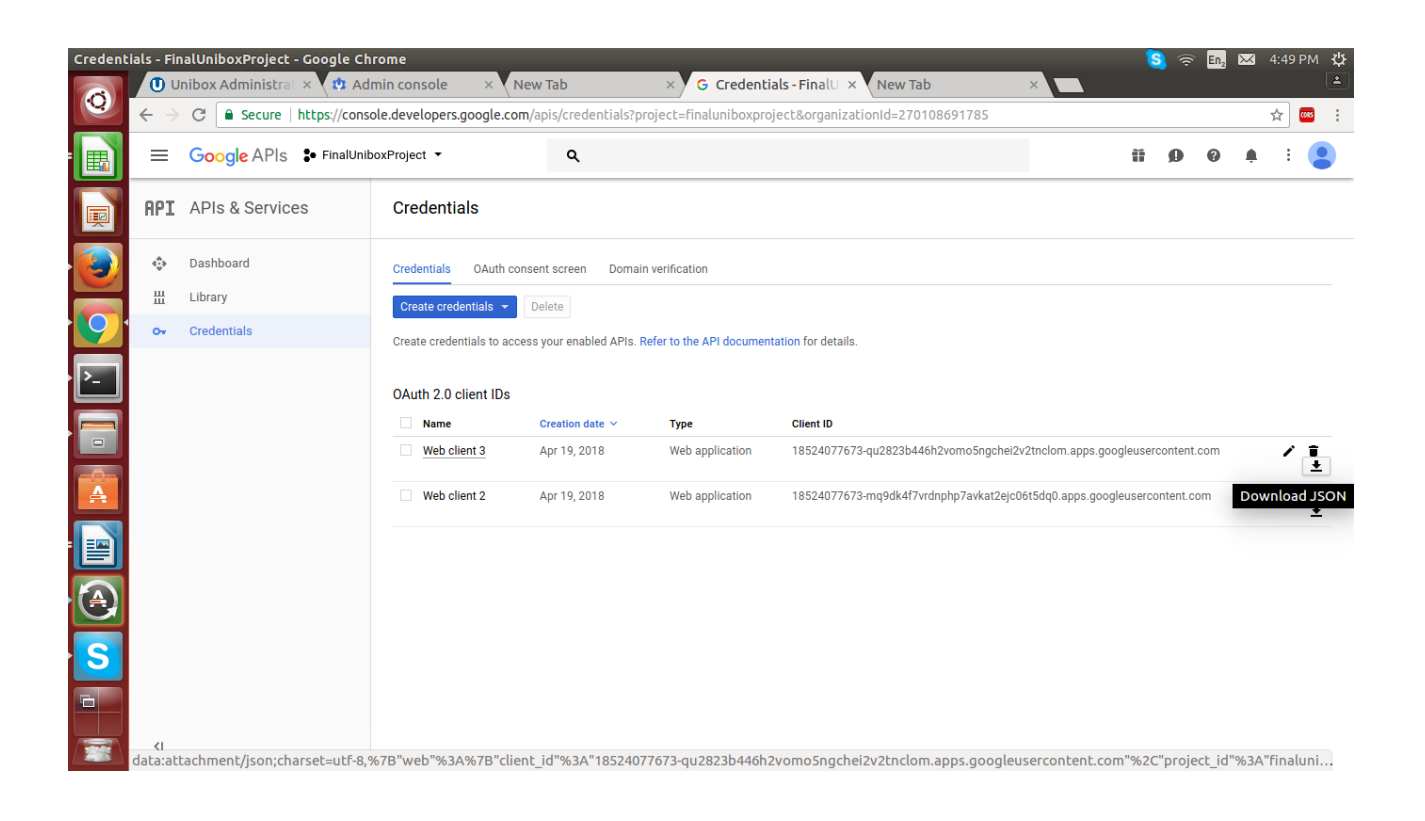

#### **11.Login with G-suite Account with Username and Password**

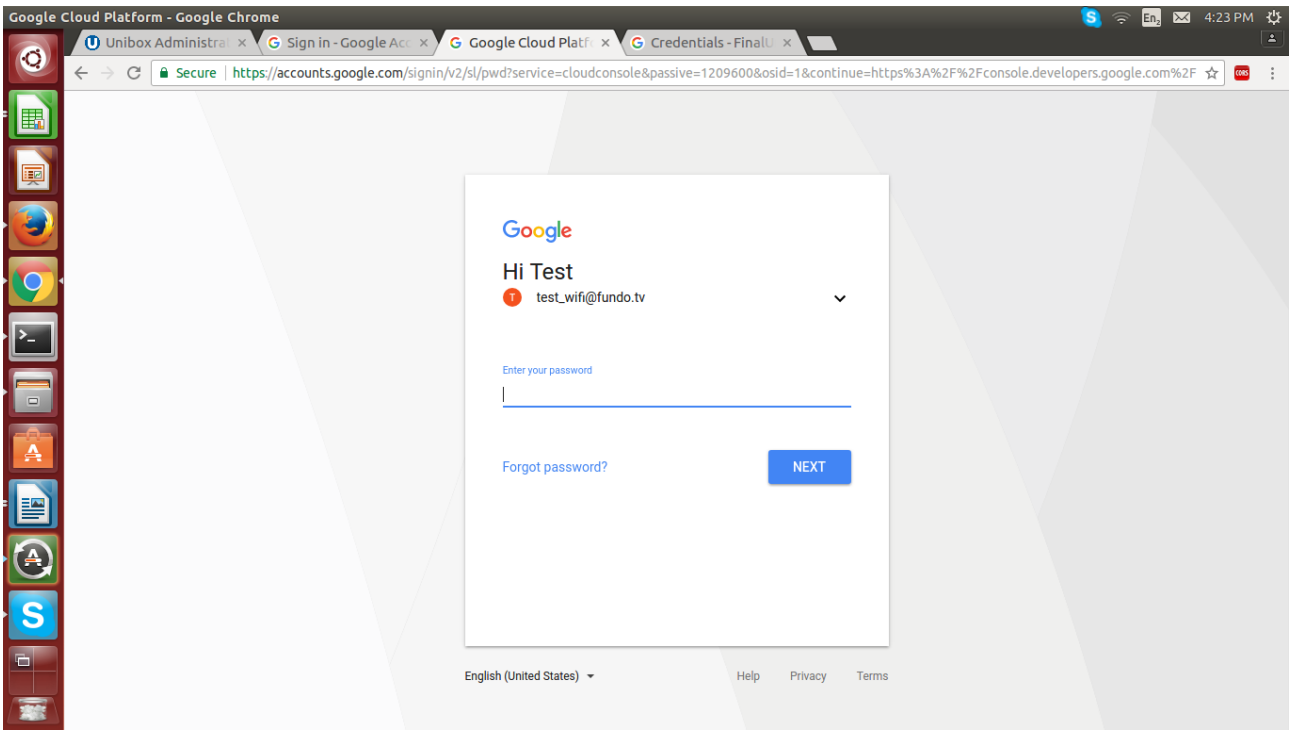

**12.Admin can add users through Add user functionality button and can view added users.**

**13.Create a New User through Google.** 

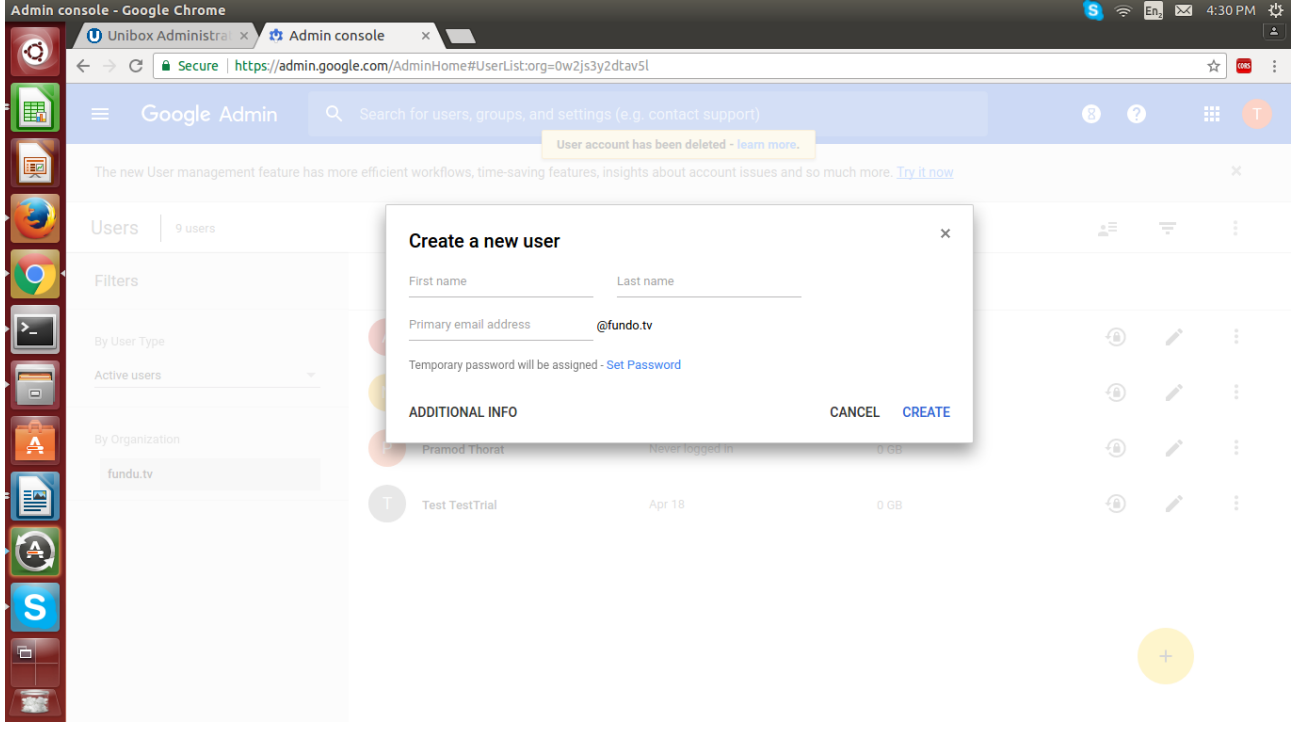

## **14.User will get created with following details**

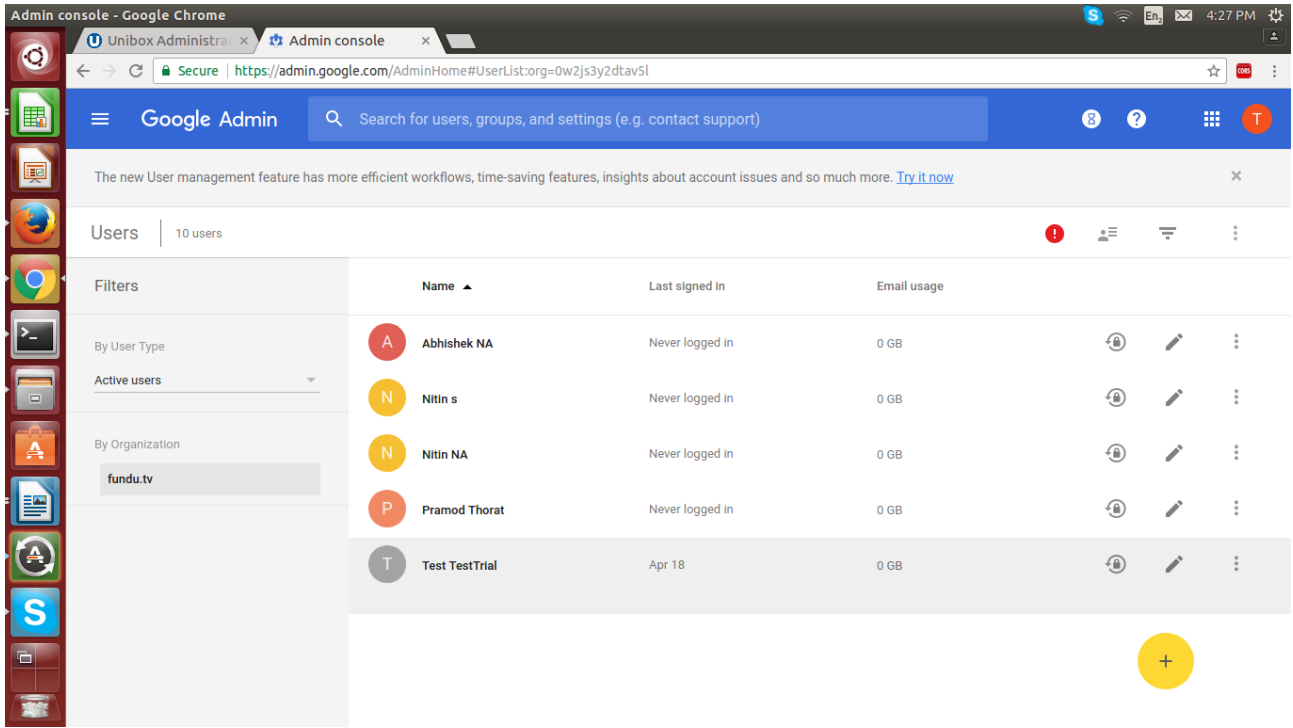

**15.Also you can create G-suite User through Unibox by Add new Gsuite user window.**

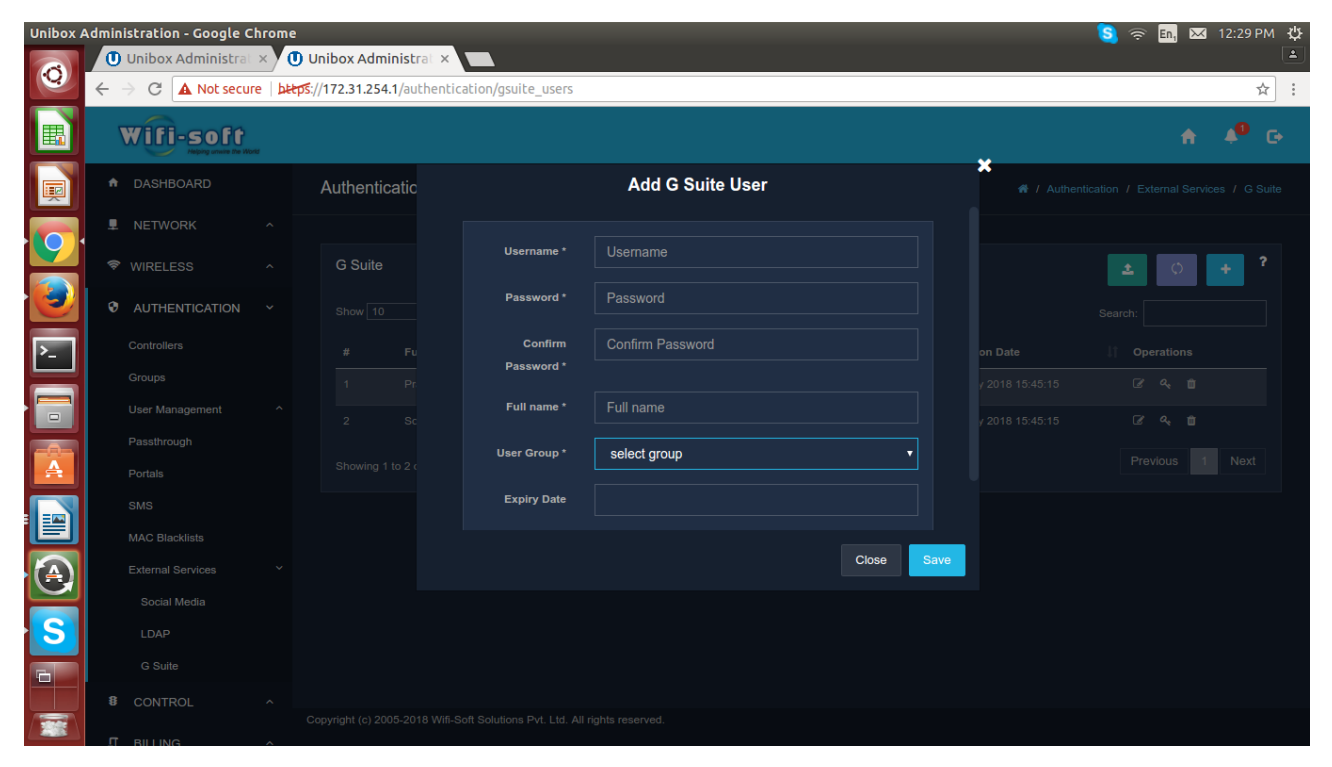

# **Configure Unibox 3.0 with G-suite**

**Goto Authentication >> External Services >> Gsuite**

**1.Select Client Secrete file and upload it through upload functionality. 2.Click on Save Button.**

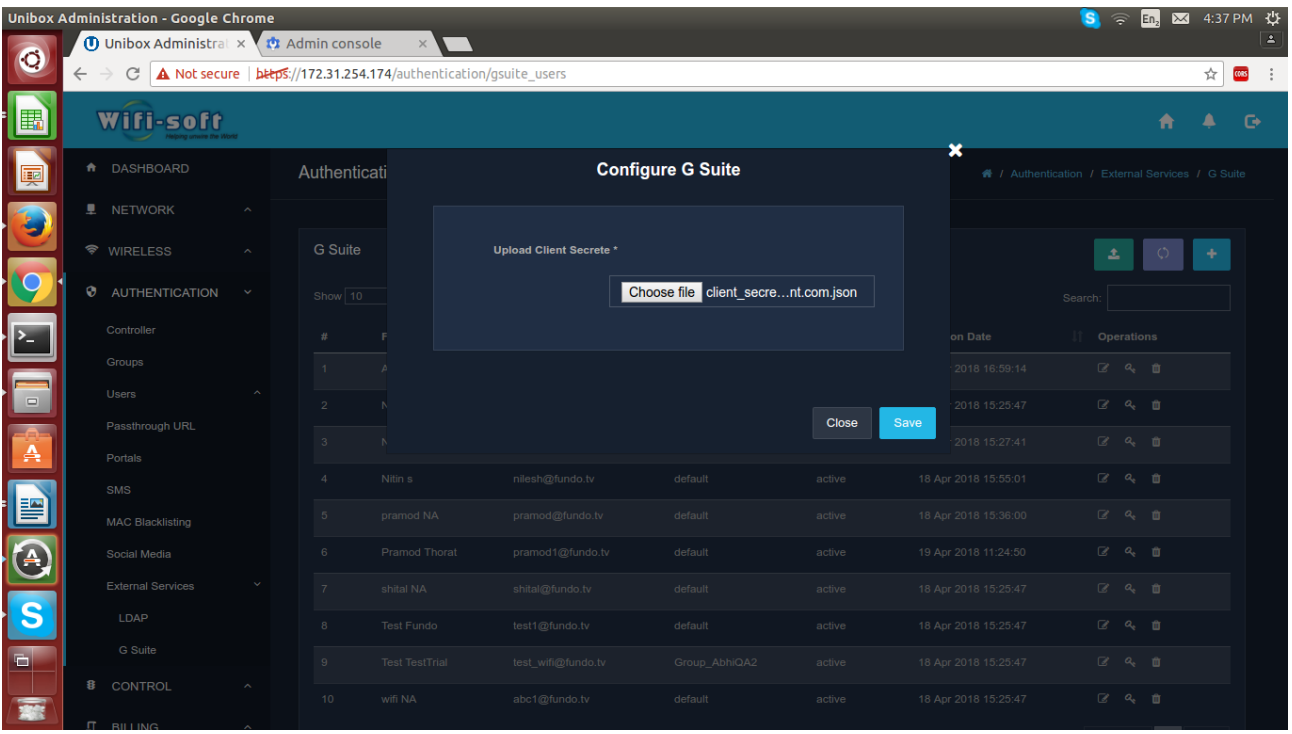

## **Sync Gsuite with Sync G-suite button**

To sync the UniBox database with GSuite, click on the Sync button. Admin is redirected to Google page for validation using the client secret key that was uploaded in GSuite cofniguration.

If the login is successful, UniBox will sync the user records and will import the users in the local database.

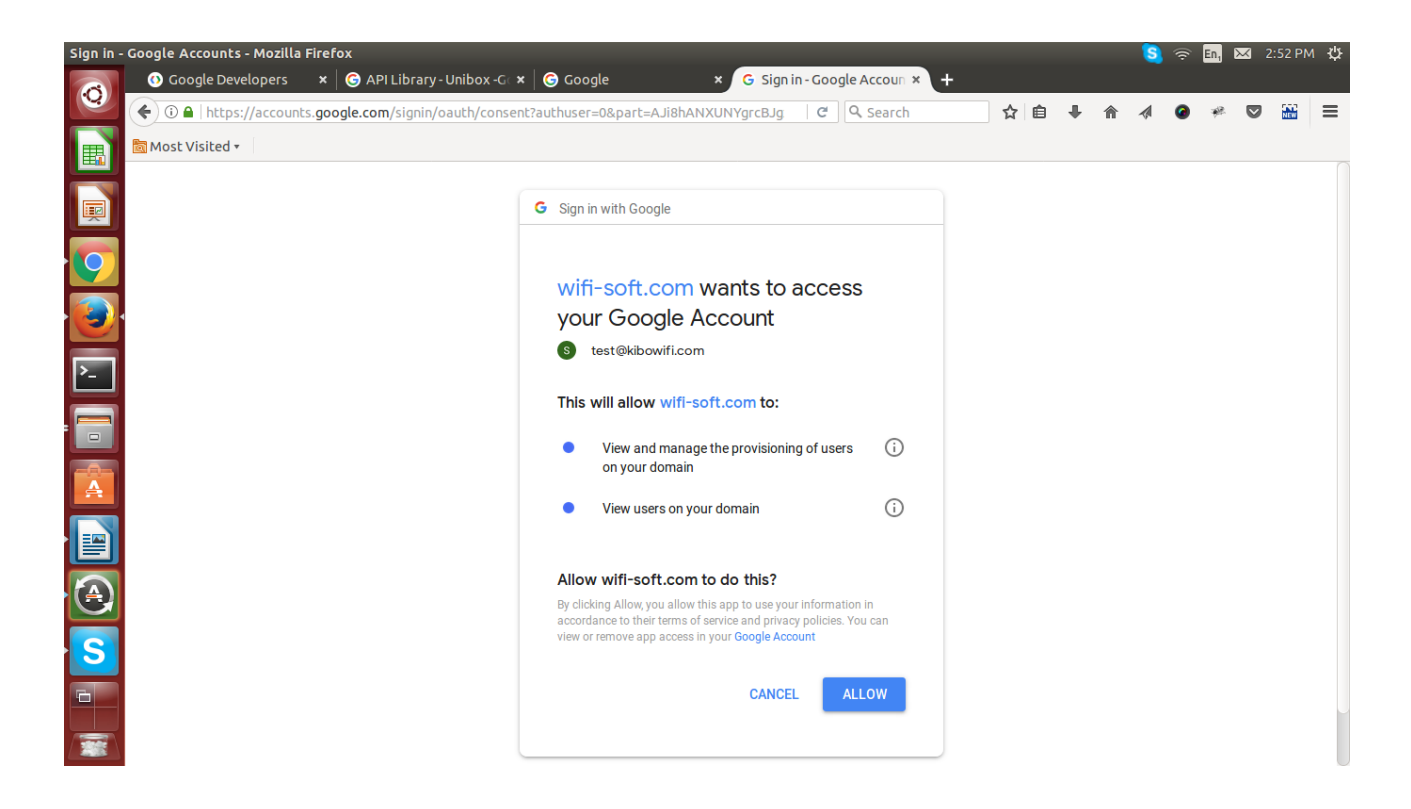

**Click on Allow Button.**

**After click on sync will see G-suite users.**

**Admin can Import it to any available groups listed in User group.**

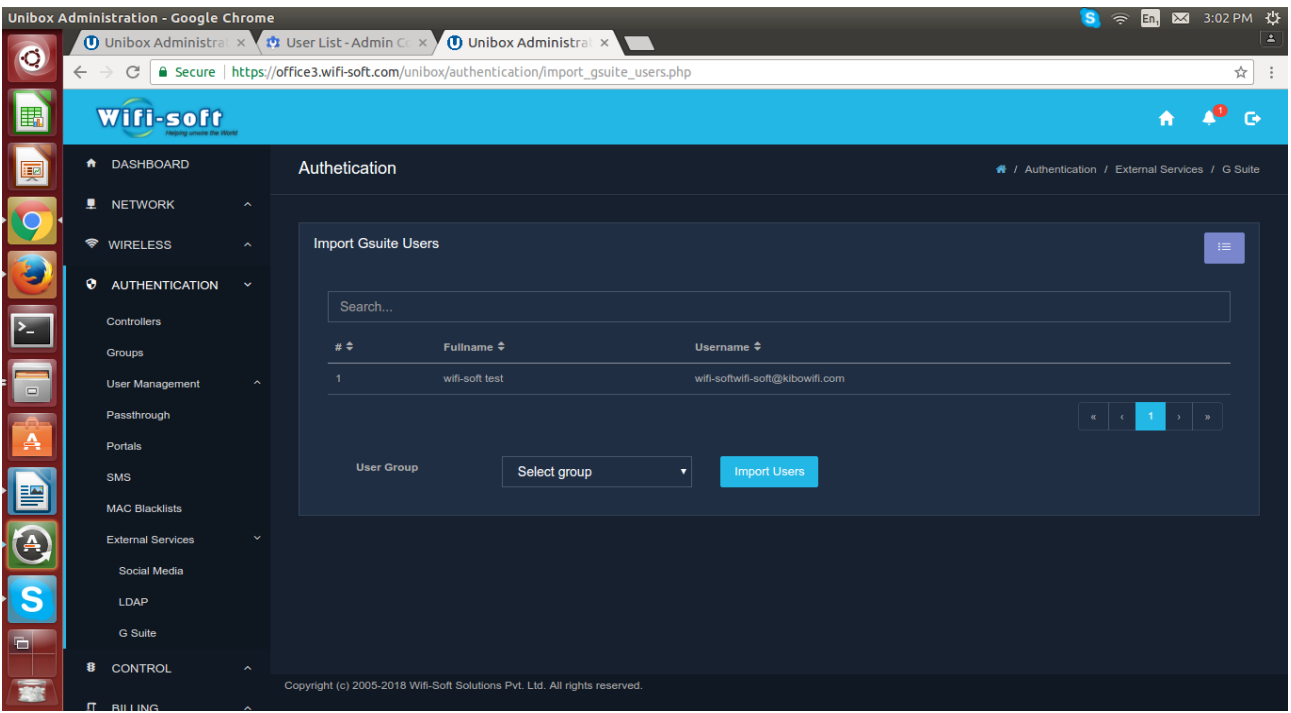

**User Imported successfully.**

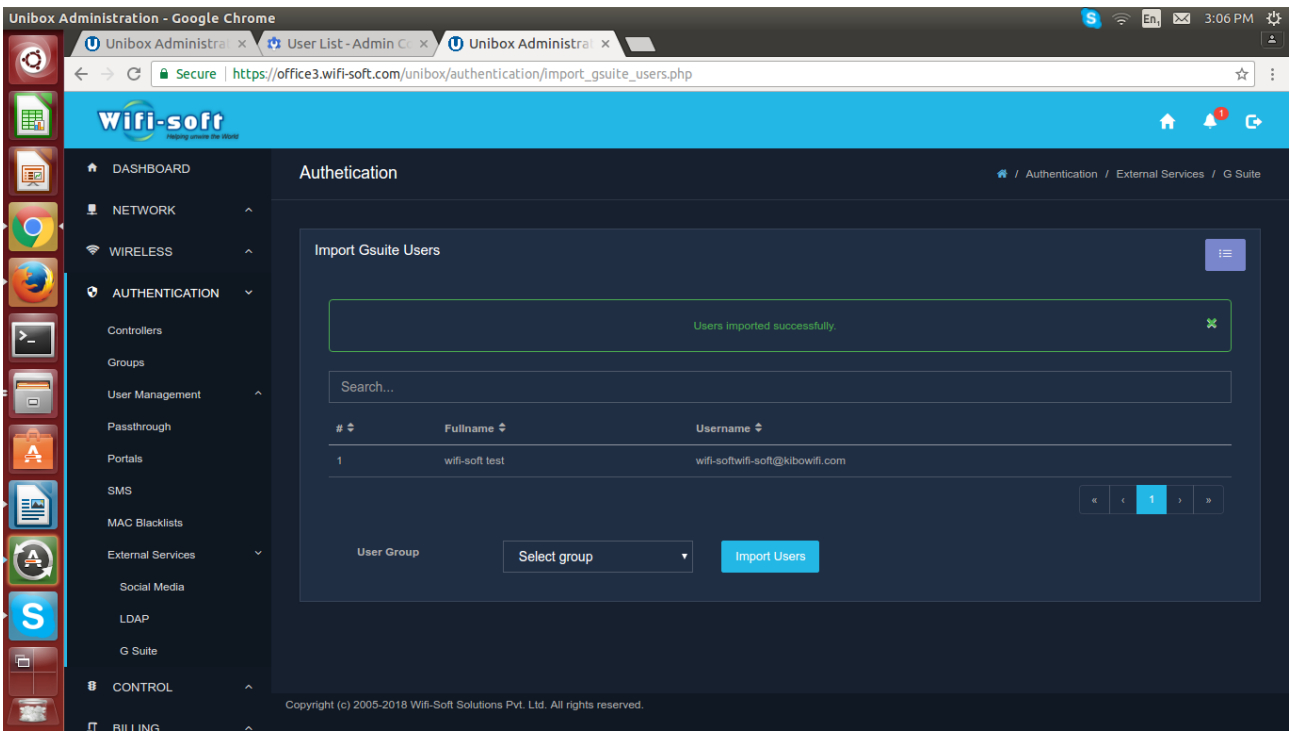

**After import user listed in G-suite User list.**

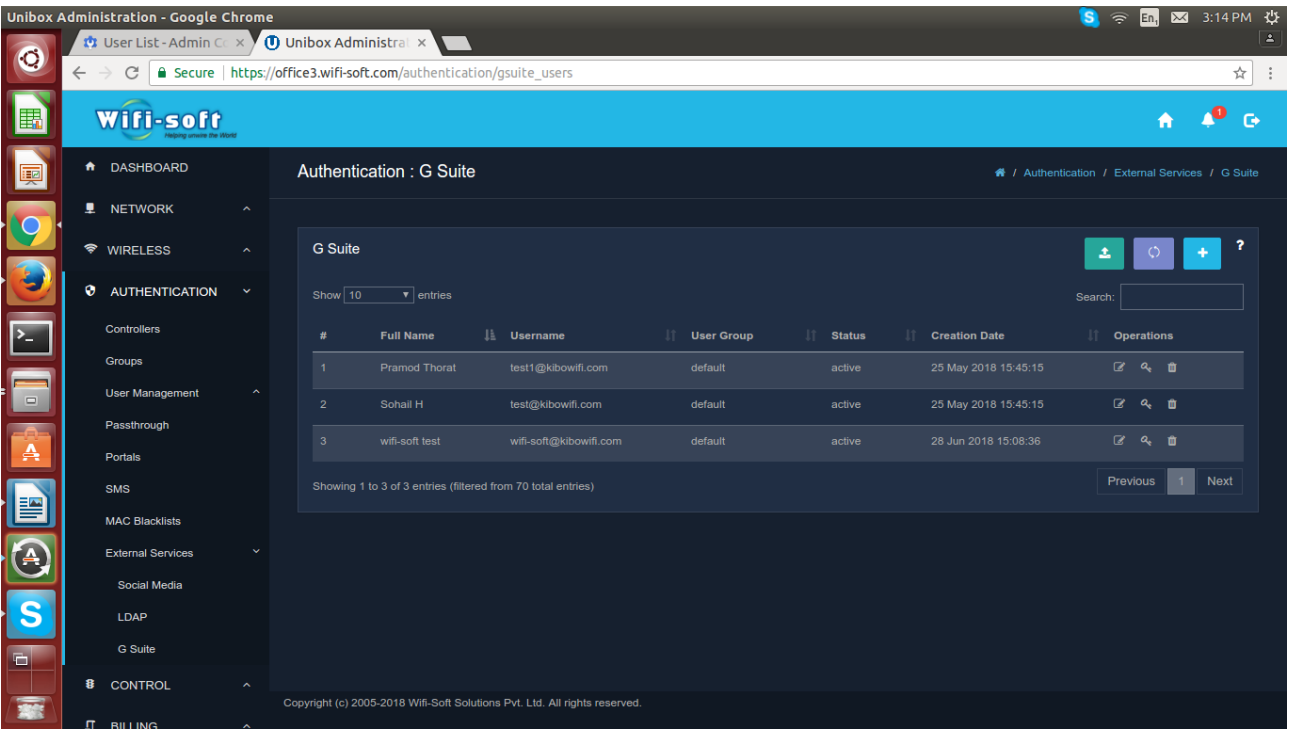

**Admin can perform various operations like Edit,delete and Reset password.**

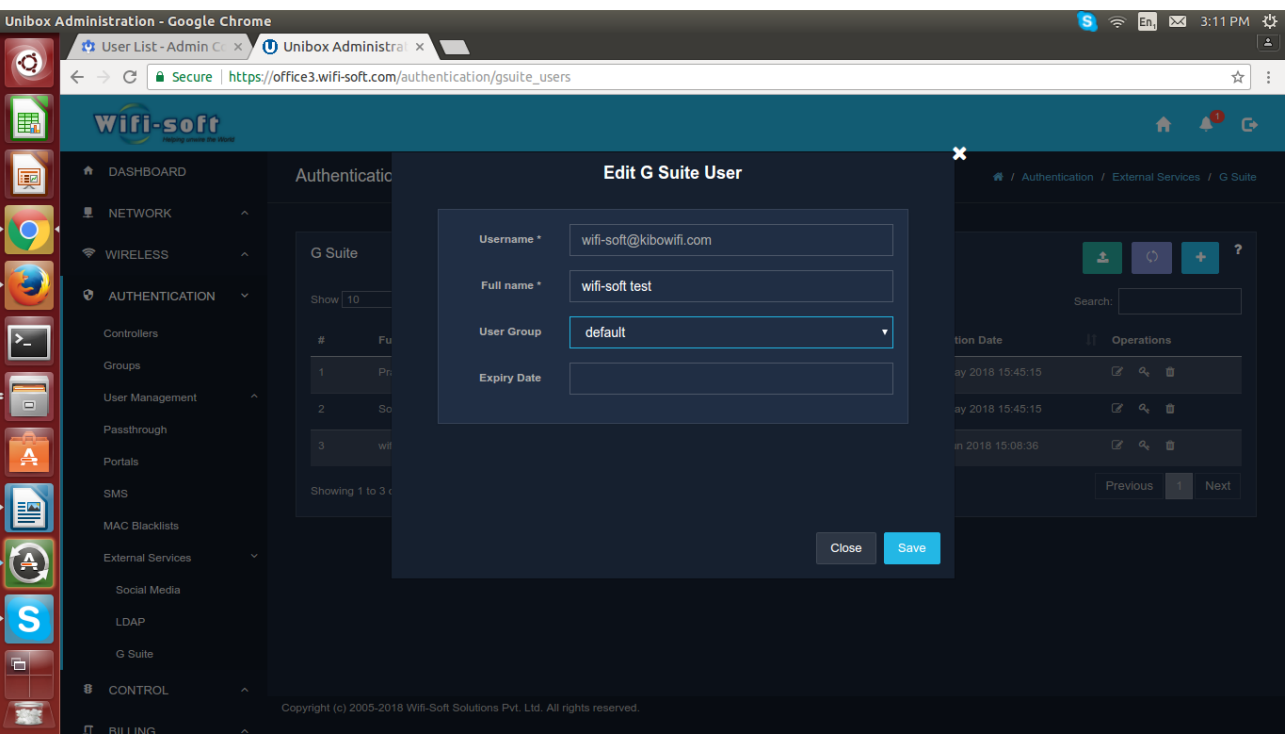